# Tutoriel NetBioDyn

Logiciel simple pour réaliser des simulations comportementales d'entités interagissant dans le temps  $\odot$ 

Les captures d'écrans et les liens sont testés et validés au 26/01/2021 Si ces liens devaient ne plus fonctionner à l'avenir, merci de contacter [jean-pascal.dufour@ac-creteil.fr](mailto:jean-pascal.dufour@ac-creteil.fr?subject=Problématique%20lien%20dans%20tutoriel%20Netbiodyn%20de%20fevrier%202018)

## Présentation du logiciel

- Développé par l'Université de Bretagne Occidentale (Pascal Ballet), c'est un outil efficace pour aborder la simulation d'entités interagissant dans un espace clos.
- Le logiciel tourne sur des ordinateurs Windows (PC) / Mac / Linux.
- Le logiciel nécessite l'installation préalable de JAVA.
- Permet de réaliser les simulations en 2 et 3 dimensions (nous ne réaliserons que des simulations 2D).
- Le logiciel est GRATUIT

## Installer le logiciel :

• Opération préalable : installer JAVA <https://www.java.com/fr/download/>

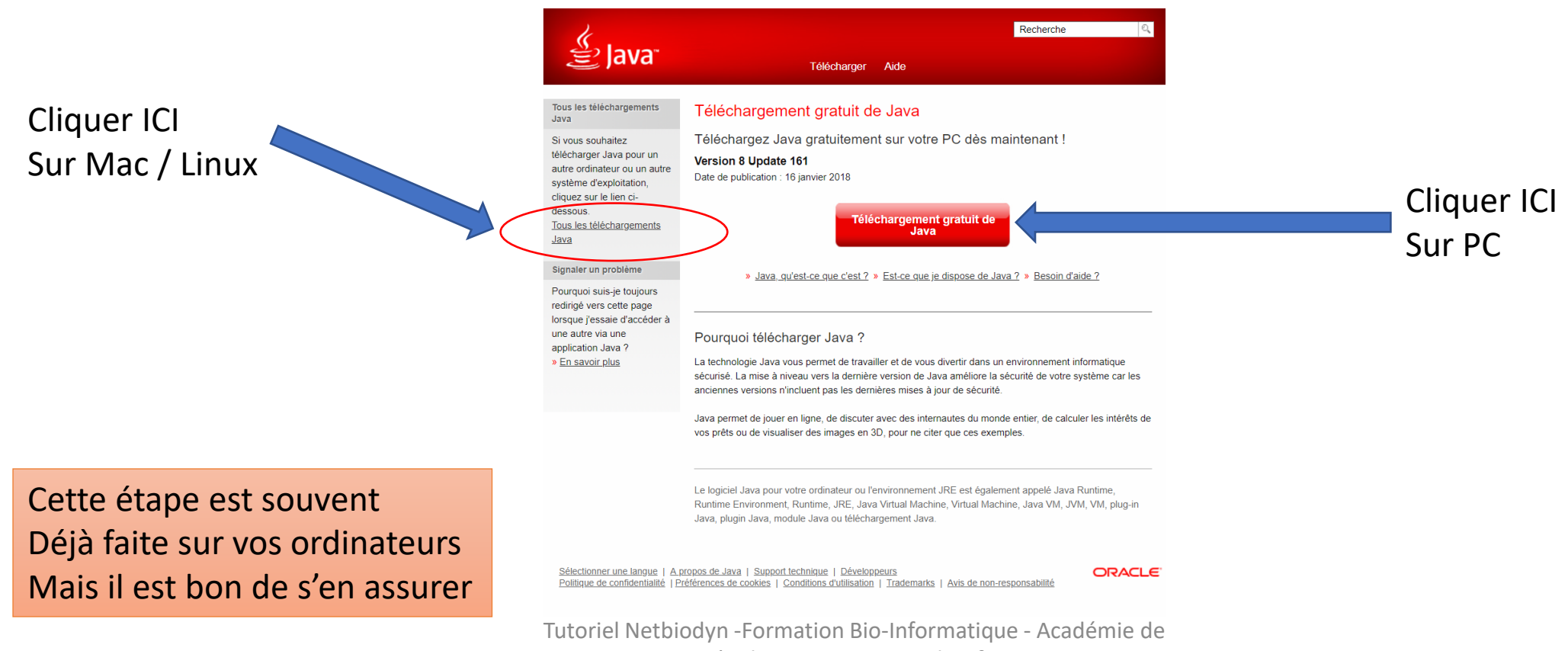

Créteil 2020 - Jean-Pascal Dufour

## Installer le logiciel :

• Télécharger et installer Netbiodyn : <http://virtulab.univ-brest.fr/netbiodyn3D.html>

NetBioDvn 3D

Free and Open Source IDE to simulate 3D MultiCellular Systems

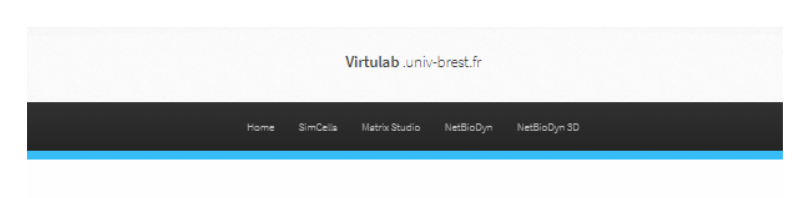

Choisir sa version : Pour les utilisateurs sous Windows il est important de choisir la version 32 bits,

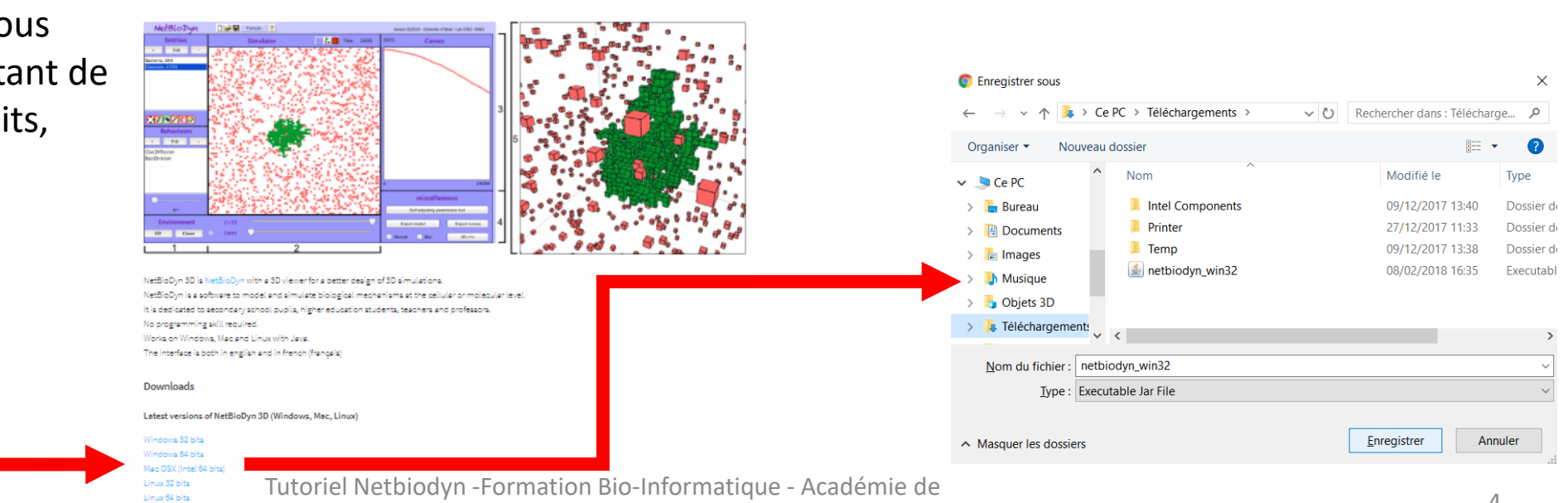

Créteil 2020 - Jean-Pascal Dufour

## Lancer le logiciel Netbiodyn :

• Un simple double clic sur le fichier que vous avez précédemment téléchargé lancera le logiciel :

![](_page_4_Picture_2.jpeg)

Nous avons téléchargé la version 3D de Netbiodyn, néanmoins, pour cette formation, nous nous contenterons d'exploiter uniquement les simulation en 2D. Mais qui peut le plus, peut le moins  $\odot$ Une démonstration de l'usage de la simulation en 3D sera réalisée pour vous en montrer l'intérêt (sous réserve de temps), en cas de besoin, je reste à votre disposition.

- Enregistrer / sauvegarder une simulation
- Lancer une simulation
- Accélérer ou ralentir la simulation

## L'interface de Netbiodyn :

Gestion des entités :

- **Création**
- Gestion du nombre
- Mise en place de barrières

Gestion des comportements :

- Mouvement des entités
- Interactions des entités

Espace de la simulation - Gérer la taille de l'espace

![](_page_5_Picture_12.jpeg)

# Un brin de théorie (promis pas trop)  $\odot$

- netBioDyn est basé sur la théorie des systèmes multi-agents (individu centré) supposant une description locale des entités et l'étude de leur autoorganisation.
- Dans netBioDyn, un agent est une entité informatique représentant une entité biologique au travers de comportements et d'interactions. Tous les agents sont plongés au sein d'un même environnement afin d'étudier et d'observer l'évolution du système biologique modélisé au cours du temps.

Référence : http://acces.ens-lyon.fr/acces/logiciels/applications/netbiodyn

- Bon, alors traduisons :
	- · Dans un espace constitué de multiples carrés, vides, nous allons déposer des entités (une entité occupe un carré), la simulation va se dérouler tour par tour, à chaque tour, chaque entité va faire une action (comme se déplacer d'une case) et éventuellement interagir avec une autre entité : quand 2 entités sont côte à côte elles peuvent disparaitre et en donner une troisième, ou une entité « malade » contaminer une entité « saine », ces interactions ont une probabilité de se réaliser (entre 0 et 1) à chaque tour.
	- Un comportement est comme « une réaction chimique », en début de tour vous avez A et B, et en fin de tour si A rencontre B alors A et B disparaissent et il apparait C à la place (donc soit dans le carré qui était occupé par A, soit dans celui qui était occupé par B), ceci n'est qu'un exemple.

## Explication par l'exemple :

- Nous allons commencer par une simulation de diffusion de 2 molécules (donc 2 entités), entre 2 compartiments.
- Cette étape est nécessaire pour appréhender les fondamentaux de la simulation multi-agents (individu centré),
- Nous allons aborder dans cet exemple :
	- La création des 2 entités diffusantes (donc mobiles).
	- La création d'une barrière (une entité elle aussi, mais fixe).
	- Le comportement « mouvement » pour les 2 entités diffusantes.
	- Ici pour commencer, aucune interaction entre les entités.

## Création des 3 entités

### • Commençons par créer la première entité : O2

![](_page_8_Figure_2.jpeg)

Si vidable est coché, alors en vidant la zone de simulation, vous effacerez tous les représentants de cette entité. Décocher cette case est utile si vous voulez que cette entité reste (cas des modèles), ou pour reproduire une simulation avec exactement le même nombre et la même répartition de cette entité.

![](_page_8_Picture_111.jpeg)

**Entités** Edit  $02, 0$ En cliquant sur OK, vous voyez que la nouvelle entité existe, le « ,0 » après vous indique que pour le moment il n'y aucun O2 dans l'espace de simulation

#### • Reproduire l'opération pour créer les entités CO2 et BARRIERE

Tutoriel Netbiodyn -Formation Bio-Informatique - Académie de

Créteil 2020 - Jean-Pascal Dufour

## Rajoutons des comportements :

• Point d'étape : Normalement vous devriez avoir 3 entités, mais chacune avec aucun représentant d'installé dans la simulation (d'où le ,0 derrière le nom de chaque entité).

![](_page_9_Picture_2.jpeg)

- Explications pour la suite :
	- Nous allons devoir créer des comportements pour que nos entités agissent tour après tour pendant la simulation.
	- Nous voulons modéliser une diffusion, O2 et CO2 vont donc devoir bouger (changer de case) aléatoirement à chaque tour.
	- La diffusion se fait entre 2 compartiments, pour les délimiter, nous allons donc tracer une ligne (une ligne de carrés occupés par l'entité barrière),
	- L'entité barrière ne vas pas bouger (elle ne va donc avoir besoin d'aucun comportement particulier).

Pour créer le premier comportement : Cliquer sur le +

![](_page_9_Picture_9.jpeg)

![](_page_10_Figure_0.jpeg)

## Et nous créâmes le mouvement :

Choisir l'entité O2

Diffusion 02

 $\mathsf{Ok}$ 

 $1.0$ 

Réactifs

Entites

Donner un nom.

Probabilité à 1 car mes O2 vont bouger à chaque tour.

Pour réduire la mobilité, il suffirait de réduire la probabilité que le mouvement se fasse,

![](_page_11_Figure_4.jpeg)

(il est important de créer les entités avant les comportements),

![](_page_11_Figure_6.jpeg)

# Explications de ce que nous venons de réaliser :

Pour garantir que le comportement se produise à chaque tour (si il est possible)

![](_page_12_Figure_2.jpeg)

Faire apparaître un O2 à la fin du tour

Tutoriel Netbiodyn -Formation Bio-Informatique - Académie de

Créteil 2020 - Jean-Pascal Dufour

 $1.0$ 

Probabilité

# Réaliser le comportement de diffusion pour le CO2 :

• Je ne vous donne pas les détails, le résultat final devrait être :

![](_page_13_Figure_2.jpeg)

## Préparer le terrain de jeu :

- L'objectif ici est de tracer une ligne au milieu de l'espace de simulation, ligne faite de plusieurs copies de l'entité « BARRIERE », entité qui n'est impactée par aucune comportement, et qui va donc rester statique et immuable tour après tour.
- Nous percerons par la suite cette entité pour autoriser la diffusion d'un compartiment à l'autre de nos O2 et CO2

#### Parmi les entités, sélectionner L'entité « BARRIERE »

![](_page_15_Figure_1.jpeg)

## Peupler le terrain :

- L'objectif ici est d'installer des copies de nos entités O2 et CO2 dans leur compartiment.
- Pour faire simple, nous allons installer que du O2 dans l'un et que du CO2 dans l'autre.
- Plusieurs outils sont à disposition pour installer des copies des entités dans l'espace de la simulation, je vais vous présenter l'outil qui autorise la plus grande maitrise du nombre d'entités ajoutées.
- Attention au nombre total d'entités, plus il y en a et plus cela va demander de temps de calcul à l'ordinateur (je ne vous parle pas de la version 3D)…

![](_page_17_Figure_0.jpeg)

## Le résultat et le lancement  $\odot$ :

![](_page_18_Figure_1.jpeg)

## Laisser diffuser d'un compartiment à l'autre :

- Pour que la diffusion se fasse entre les compartiments, et que les concentrations tendent vers l'équilibre, il va falloir perforer la ligne de séparation (à l'aide de l'outil « Eraser »),
- Je vous conseil de faire « Pause » dans la simulation le temps de perforer la « membrane », en effet, l'outil d'effacement est non sélectif, et vous risquez d'effacer vos O2 et CO2 si ils bougent

![](_page_19_Figure_3.jpeg)

Relancer ensuite la simulation en appuyant à nouveau sur le PLAY

## Et voilà :

• Après 17 322 tours (c'était déjà homogène bien avant) :

![](_page_20_Figure_2.jpeg)

## Abordons maintenant les interactions entre deux entités (ou plus) :

- Pour le moment O2 et CO2 ne font que bouger.
- Pour les besoins du tutoriel, nous allons modéliser une réaction « chimique » Je vous propose de modéliser la réaction suivante

![](_page_21_Figure_3.jpeg)

O2 et CO2 peuvent dans des conditions de températures intenses, former furtivement un intermédiaire réactionnel le tétroxyde de carbone, qui se dissocie spontanément et rapidement en O2 et CO2 (un O est au final échangé entre les 2 molécules)

https://pubs.acs.org/doi/abs/10.1021/ja903944k Tutoriel Netbiodyn -Formation Bio-Informatique - Académie de Créteil 2020 - Jean-Pascal Dufour

Vous pouvez continuer d'utiliser votre simulation du début :

• Cependant, dans cette réaction, nous avons du CO4, nous devons donc créer l'entité CO4 :

![](_page_22_Figure_2.jpeg)

## Le comportement réaction  $A + B \rightarrow C$ :

• Nous allons créer le comportement qui va représenter la formation du CO4 lorsqu'il y a contact entre CO2 et O2 :

![](_page_23_Figure_2.jpeg)

## Le comportement réaction  $C \rightarrow A + B$ :

- Nous allons créer le comportement qui va représenter la dissociation de CO4 et O2 et CO2 (j'ai mis une faible probabilité, mais en vrai elle devrait être très forte).
- Vous devriez obtenir cela :

![](_page_24_Picture_44.jpeg)

## Résultat Final 379 tours plus tard :

En cliquant sur une entité, vous pouvez afficher un graphique de l'évolution du nombre de cette entité au cours du temps.

![](_page_25_Figure_2.jpeg)

Créteil 2020 - Jean-Pascal Dufour

Ce que cela donne dans Excel (ou un autre tableur) :

- Une feuille avec une ligne par tour de la simulation.
- Pour chaque tour, la quantité de chaque entité.

![](_page_26_Figure_3.jpeg)

![](_page_26_Picture_4.jpeg)

Tous les tableurs fonctionnent sur une logique commune :

Dans une case, si les données son alignées à gauche, c'est que le tableur pense que c'est du TEXTE, si les données sont alignées à droite, alors c'est pour lui un valeur numérique.

Tous mes valeurs O2 / CO2 … sont à gauche !!!! Car pour mon tableur, le séparateur de décimale attendu est une VIRGULE et pas un POINT (cela peut varier entre les ordinateurs Anglais / Français ..) La solution : utiliser la fonction RECHERCHER / REMPLACER du tableur pour rechercher les POINTS et les remplacer par des VIRGULES  $\odot$ 

## Après transformation des . en , :

![](_page_27_Picture_87.jpeg)

Evolution de la quantité de CO4 dans le temps. Ici intérêt limité, mais ca pourrait être par exemple la teneur en Produit d'une réaction enzymatique ……

![](_page_27_Figure_3.jpeg)